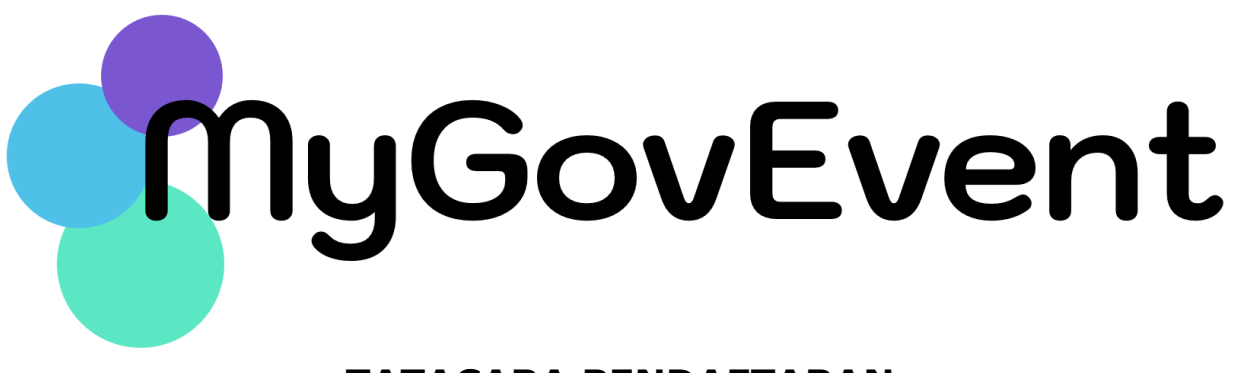

## **TATACARA PENDAFTARAN**

# **Pendahuluan**

Dokumen ini akan menerangkan kaedah penggunaan Sistem Pengurusan Acara (MyGovEvent). Semua pengguna perlu mendaftar di dalam Sistem MyGovEvent bagi membolehkan semua rekod kehadiran disimpan di dalam sistem ini. Setiap pengguna akan mempunyai *dashboard* masing-masing untuk tujuan pemantauan kehadiran, pengisian soal selidik, penjanaan e-sijil dan keupayaan memuat turun dokumen / kertas pembentangan (jika ada).

Tatacara pendaftaran MyGovEvent terbahagi kepada tiga (3) siri iaitu:

- Siri 1: Tatacara Pendaftaran MyGovEvent
- Siri 2 : Tatacara Pra Pendaftaran Program
- Siri 3 : Tatacara Pendaftaran Program

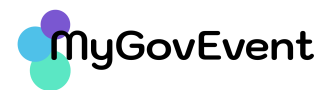

# **Siri 1 : Tatacara Pendaftaran MyGovEvent**

- 1. Layari URL **https://mygovevent.mampu.gov.my**
- 2. Pada Menu klik : **Akaun -> Pengguna baharu**
- 3. Skrin Pendaftaran seperti gambarajah di bawah:

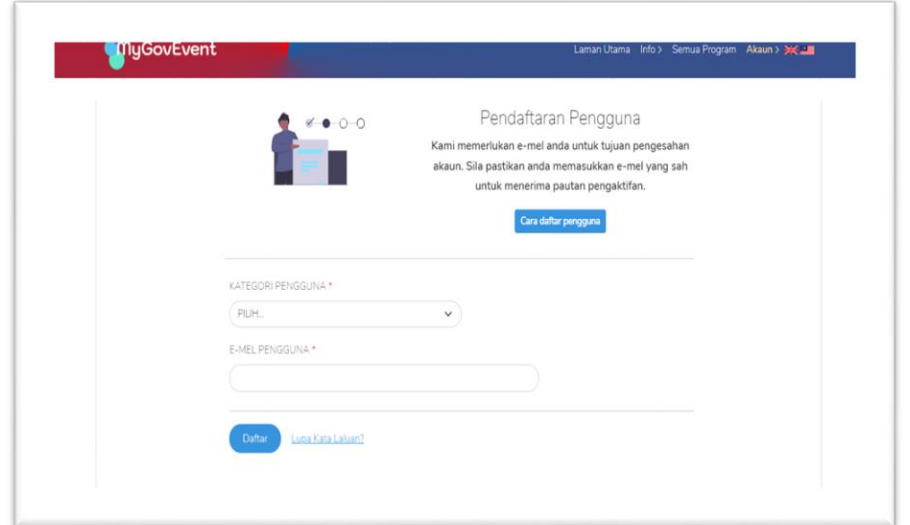

4. Bagi Kategori Pengguna **Kakitangan Awam**, skrin Pendaftaran seperti gambarajah di bawah:

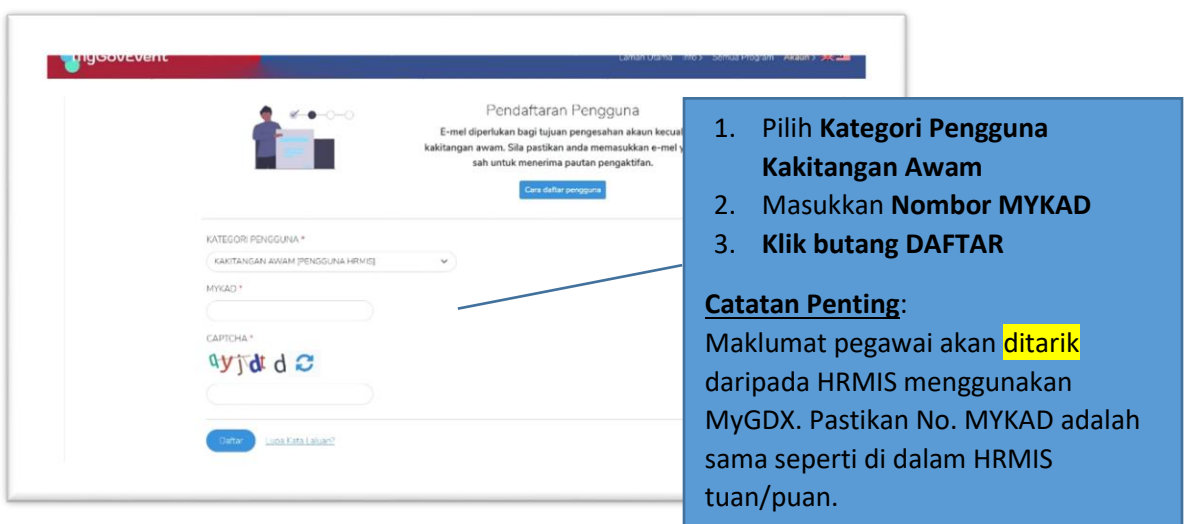

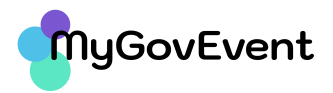

5. Kemaskini Maklumat Peribadi.

Maklumat profil pegawai akan di paparkan seperti berikut:

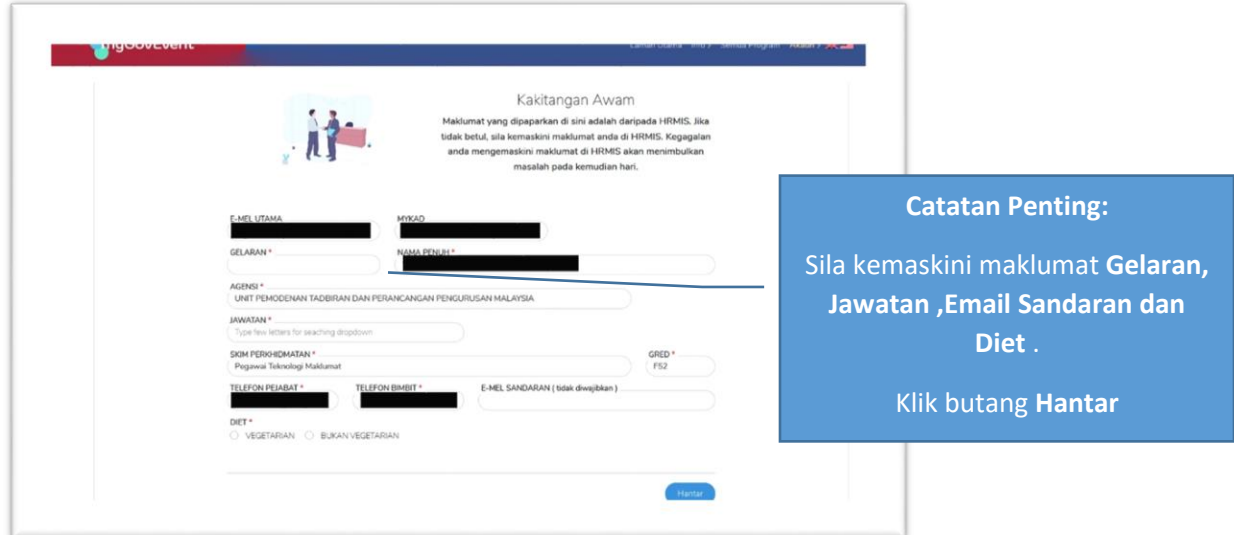

6. Setelah berjaya mesej berikut akan dipaparkan. Pengesahan pendaftaran akan diemelkan kepada akaun e-mel yang berdaftar dengan HRMIS dan akaun e-mel sandaran (sekiranya ada).

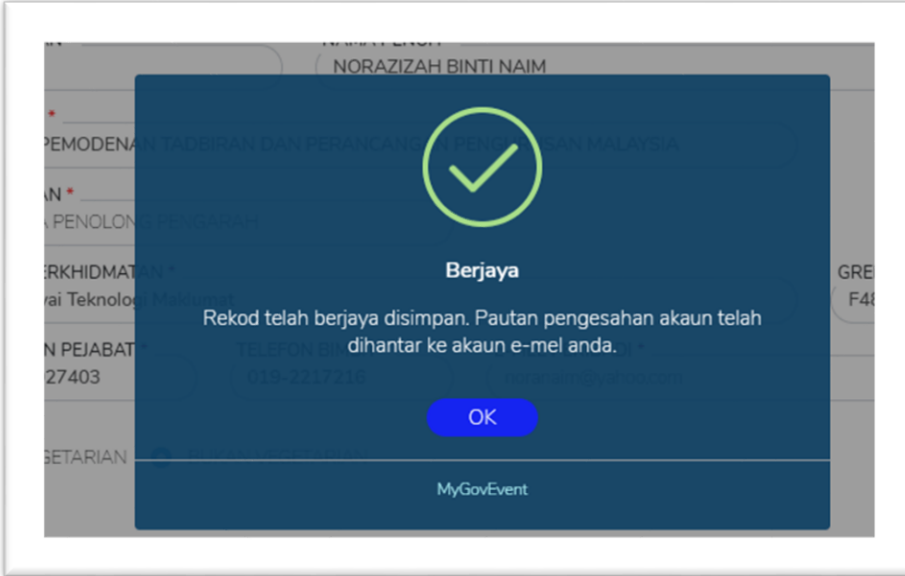

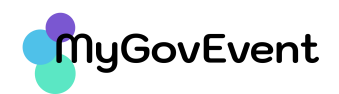

- 7. Pengguna dikehendaki menyemak e-mel rasmi dan e-mel sandaran (salah satu) untuk membuat pengaktifan. Pada emel pengesahan pendaftaran **sila klik link pengaktifan** dan daftarkan **Kata Laluan**. Sila patuhi syarat penyediaan **Kata Laluan** yang telah ditetapkan. Klik butang **Simpan**.
- 8. Seterusnya, pengguna boleh **Log Masuk ke Sistem MyGovEvent** menggunakan **No KP/E-mel** serta masukkan **Kata Laluan** yang telah didaftarkan.

# **Siri 2 : Tatacara Pra Pendaftaran Program**

- 1. Sila **Log Masuk ke dalam Sistem MyGovEvent**.
- 2. Klik pada menu Semua Program. Paparan adalah seperti gambarajah di bawah:

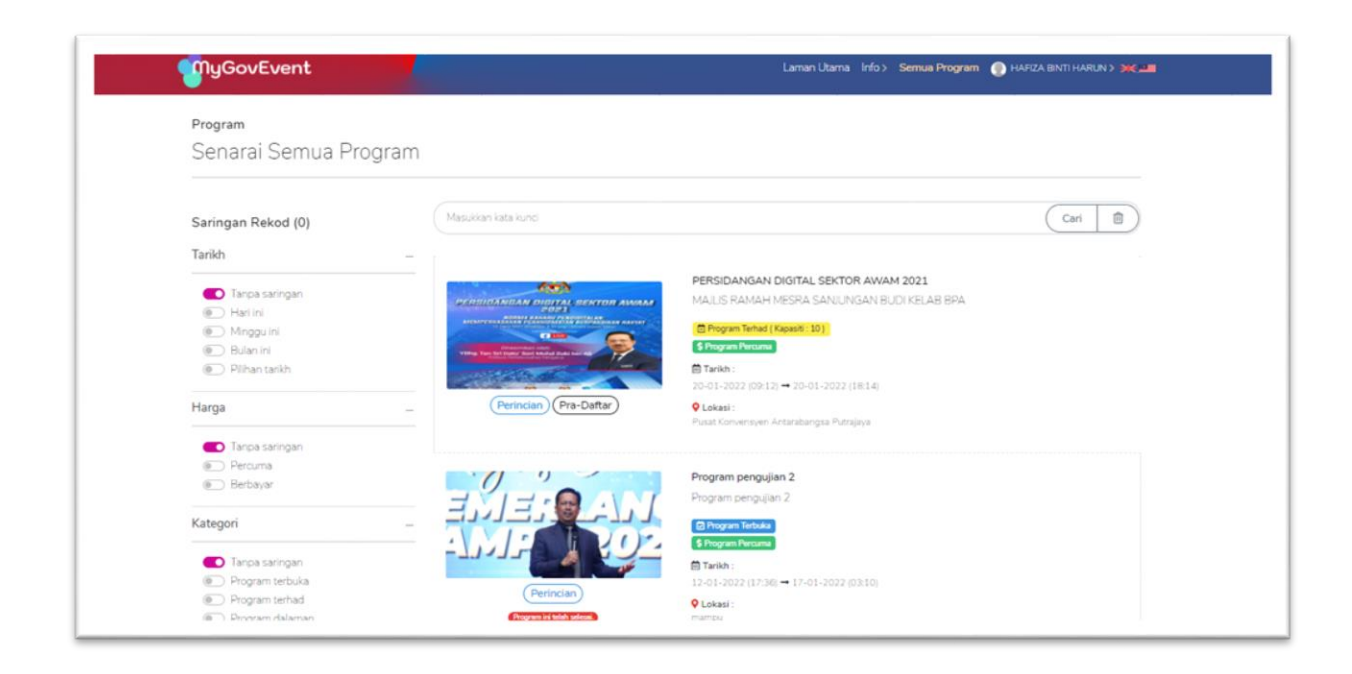

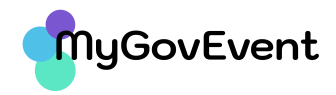

3. Klik Butang Pra-Daftar untuk membuat pra pendaftaran. Paparan adalah seperti di bawah. Sila masukkan Kod Acara.

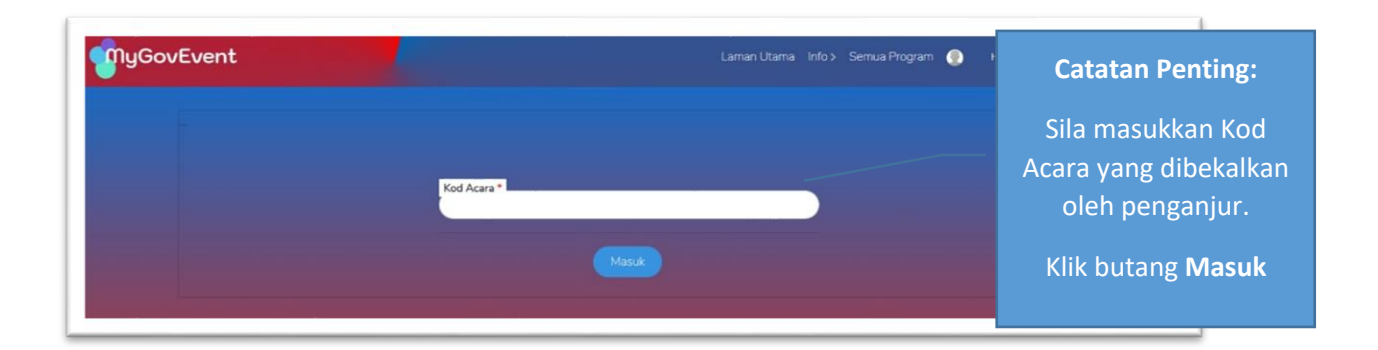

4. Skrin Pra Pendaftaran akan dipaparkan. Pilih Kategori Penyertaan sebagai Peserta. Klik butang Daftar.

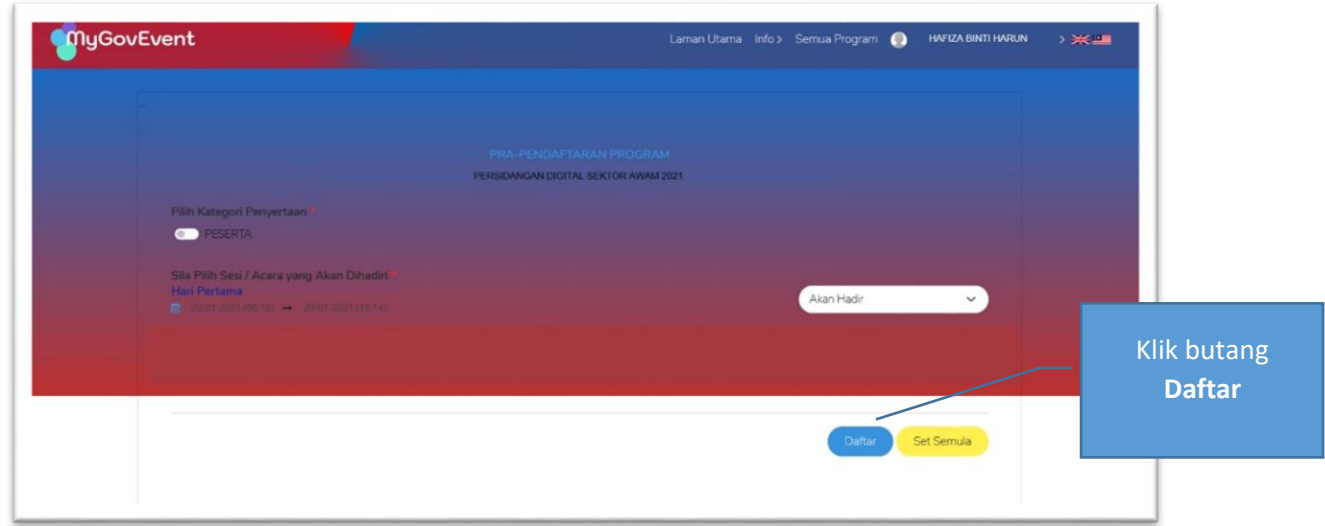

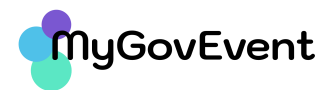

## **Siri 3 : Tatacara Pendaftaran Program**

Terdapat dua (2) kaedah pendaftaran program di dalam sistem MyGovEvent iaitu:

- Kaedah 1 : Pendaftaran menggunakan QR *Reader*
- Keedah 2 : Pendaftaran di kaunter

Bagi pendaftaran menggunakan QR *Reader*, pengguna perlu menggunakan aplikasi QR *Reader* di dalam telefon mudah alih.

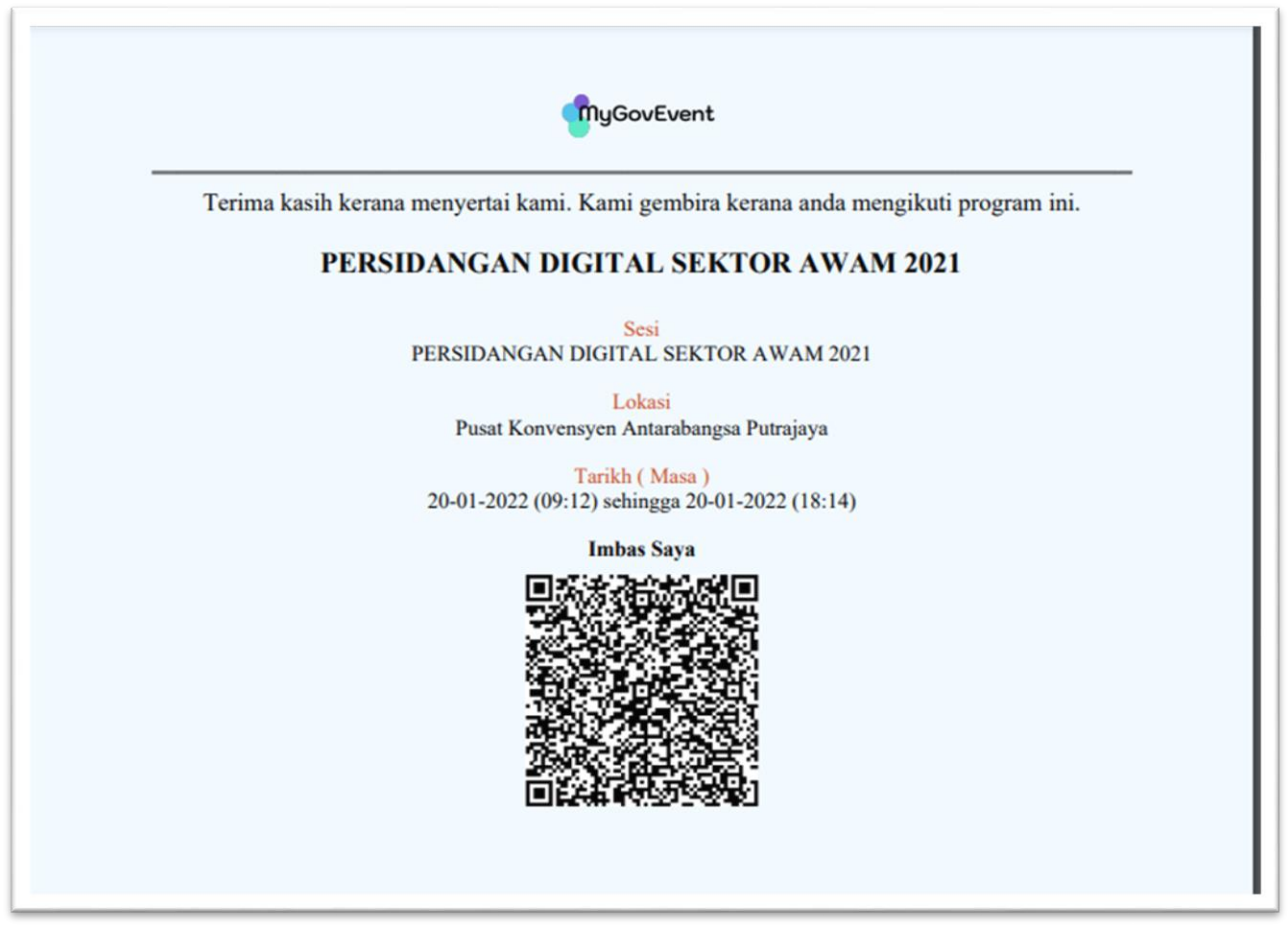

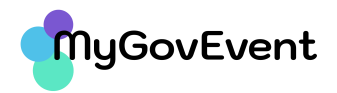

- 1. Sila **Log Masuk ke dalam Sistem MyGovEvent** untuk mendapatkan Kod QR yang dibekalkan oleh penganjur.
- 2. Imbas Kod QR yang dipaparkan. Klik URL yang diberikan.
- 3. Masukkan Nama atau Nombor Kad Pengenalan atau Agensi dan tekan butang Daftar.
- 4. Bagi kaedah pendaftaran di kaunter, masukkan Nama atau Nombor Kad Pengenalan atau Agensi di halaman pendaftaran program dan tekan butang Daftar.

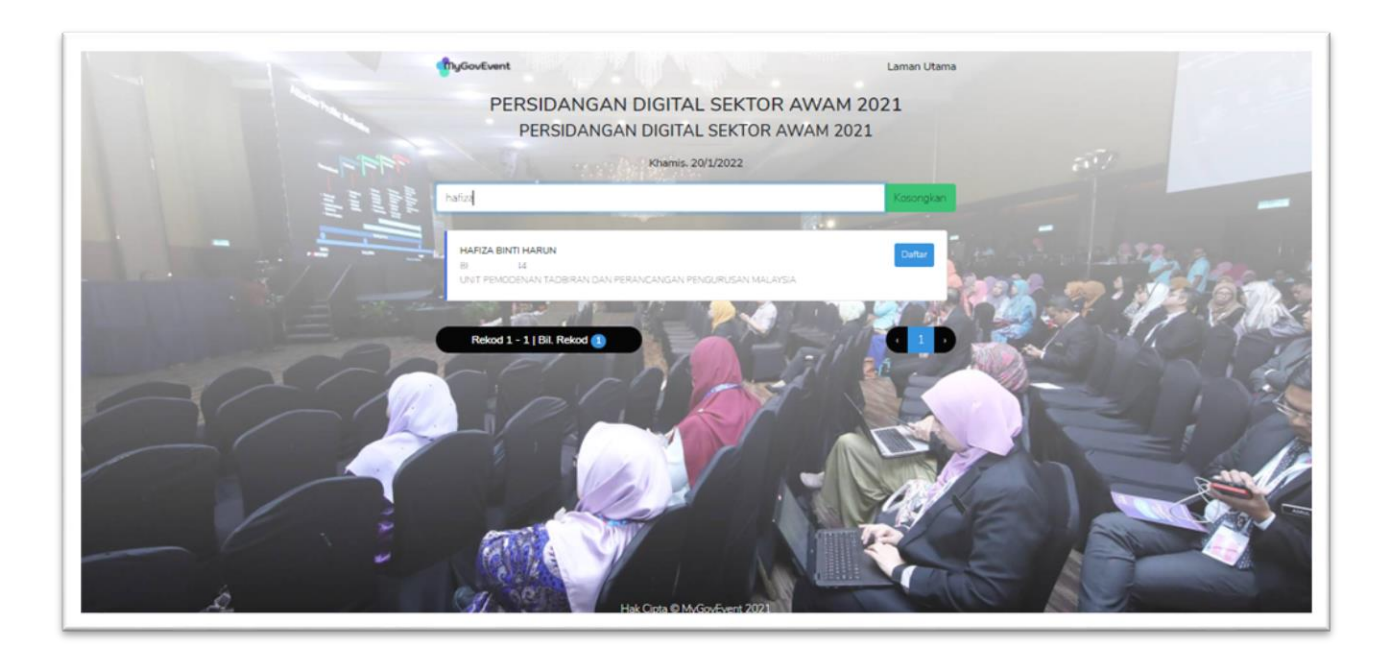